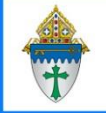

## Submitting CSA Pledges/Payments to the Foundation. Ministry Platform

- A. **Import payments from your online giving vendor** to ensure credit card payments are properly credited.
- B. **(optional) Check for errors:** If errors exist, you will receive an email at 9 a.m. but you can check anytime:
	- **Contributions > Pledges >** choose View: **Fix CSA email reminders no email**: <https://my.eriercd.org/mp/363-1262>This view shows people who have chosen to receive email reminders however the email address is missing. Please enter an email or change their **Pledge Receipt Frequency**. See **Pledge Entry** instructions found on<https://www.eriercd.org/mpt> for instructions on changing the **Pledge Receipt Frequency**.
	- **Contributions > Pledges >** choose View: **Fix Deceased with pledge - CSA**: <https://my.eriercd.org/mp/363-1326> If you see someone with an "Active" pledge, run the **Deceased Person Tool (DPT**). See **Deceased Person Tool** instructions found on [https://www.eriercd.org/mpt.html.](https://www.eriercd.org/mpt.html) Double check the pledge after you run the DPT to make sure the pledge was changed to **discontinued**.
	- **Contributions > Pledges** > choose View: **Fix Pledge Receipt Frequency Pledge Receipt Type:** <https://my.eriercd.org/mp/363-1275> This view shows people who have a blank **Pledge Receipt Type** or **Pledge Receipt Frequency** or possibly both. See **Pledge Entry** instructions found on <https://www.eriercd.org/mpt> for instructions on changing the **Pledge Receipt Frequency & Type** which you can use to update those two keywords.
- C. **(Optional) Make a final review of all reminders.** The billing software will send reminders according to the **Pledge Receipt Frequency** so not everyone in this list will receive a reminder this month. For example, if they've chosen May/November, they won't get a reminder in July but they will still show up on this view.
	- 1. Click **Contributions > Pledges >** choose the view: **CSA Review this year.** (Shortcut [https://my.eriercd.org/mp/363-1418\)](https://my.eriercd.org/mp/363-1418) to see everyone with an outstanding balance.
	- 2. If you want to see what the reminder export looks like for example one line per family)
		- a. Click the **empty check box** at the bottom of the list to select all records.
		- b. Click the **Reports** button in the upper right corner.
		- c. Choose **Selected Pledge Mail Merge – CSA** at the bottom of the list. A small window will open.
		- d. Click the button that looks like a **diskette** and choose **Excel**.
			- In Firefox you might get the option to open it in Excel or to save the file to your desktop
			- In Chrome the file name may appear in the lower right corner
			- In Edge, the file name may appear in the upper right corner.

## **Printing the equivalent of the Pledge Drive Status Report**

- 1. Click **Advance Navigation** button at the bottom of the left task pane.
- 2. Click **Contributions** and choose **CSA Campaigns.**
- 3. Check mark the campaign for which you would like to print a report
- 4. Click the **report** button.
- 5. Choose **Selected Campaign Donor Summary - Erie.**
- 6. Both the **Unpledged From** and the **Pledged From** fields should read **2/1/\_\_\_\_** Current CSA year). You can ignore the dates that get entered in the **Unpledged To** and the **Pledged To** fields
- 7. Click **View Report** then click the **diskette** button and choose **PDF.** Depending on how PDFs open on your computer there could be a button to click in lower left or upper right corner.